## ScreenWAV

From Window Ware, Inc.

#### Introduction

ScreenWAV is a screen saver with unique abilities: It can play midi files while it swaps your wallpaper, system sounds, and even your other screen savers each time it blanks the screen! Because ScreenWAV was developed using Microsoft's Windows 3.1 SCRNSAVER API, it is fully compatible with Windows and with other Windows compatible screen savers. Also, ScreenWAV adds two additional system sounds: Sleep and Wake.

With its ability to play midi files and randomly swap system sounds when it "blanks", ScreenWAV is a must have program for multimedia users.

You can still make use of ScreenWAV's unique features even if you prefer another screen saver. Just install ScreenWAV as your screen saver, and when it "blanks" it can automatically start the screen saver of your choice after it swaps your wallpaper and system sounds. ScreenWAV can even play your midi files while it's running other screen savers.

Installing ScreenWAV
 Configuring ScreenWAV
 Running ScreenWAV

## Installing ScreenWAV

The Christmas Magic SETUP program is best way to install ScreenWAV. To install the programs from Program Manager or File Manger pull down the FILE menu and select RUN. In the RUN Dialog Box enter your CDROM's drive and type SETUP, then click on OK or press ENTER.

Example: F:\SETUP

The SETUP program performs several tasks that you must perform yourself if you install ScreenWAV "manually". If you have not used the SETUP program included with ScreenWAV, then you will have to copy the SCRNWAV.SCR file to the WINDOWS directory. Then from Program Manager open the MAIN program group and run Control Panel. In Control Panel run Desktop, and choose ScreenWAV for your screen saver.

The ScreenWAV install program also creates several directories for System Sounds, copies files to those directories, and then assigns those files to System Sounds in your win.ini file. If you have not used the install program you should create the directories for System Sounds, and copy the ScreenWAV files and/or your own files to those directories. This is important because ScreenWAV depends on the different types of System Sounds being located in separate directories in order to intelligently swap your sound files. This ensures that you hear startup sounds at startup and not during an error or exit. Each of the System Sounds can have their own directory, or you can combine several (such as System Question, System Exclamation, and Default Beep) under a generic ERRORS directory.

In order to execute your other screen saver(s), you must have the file extension scr defined as an executable program in your win.ini file. This is normally done by the SETUP program, but if you have copied the files "manually" (without the install program), or if you have reinstalled Windows you may need to make this change yourself. To do this load win.ini into a test editor (notepad, for example), find the [windows] section, and add scr to the end of the Programs= line, as follows:

[windows] other entries Programs=com exe bat pif scr other entries

Additionally, for a manual installation, you will have to edit your win.ini file and add the following events to the [sounds] section:

```
[Sounds]
other entries
Wake=c:\scrnwav\wake\hohoho.wav,Wake
Sleep=c:\scrnwav\sleep\snore.wav,Sleep
ScreenSaverMIDI=c:\scrnwav\midi\joy2wrld.mid,Screen Saver MIDI
other entries
```

The Christmas Magic setup program will automatically call the Microsoft Video For Windows Runtime setup to install the drivers needed to play the video (avi) files that come with Christmas Fun. If you do not use the Christmas Magic setup program you will have still have to run the Microsoft Video For Windows SETUP.EXE, located in the \VFW directory on your Christmas Magic CDROM if you want to play video files.

ScreenWAV also requires the file VIC.DLL to be installed in your \WINDOWS\SYSTEM directory. This file MUST be present or ScreenWAV will not run. VIC.DLL is installed automatically by the SETUP program.

NOTE: Any files on the Christmas Magic CDROM with an extension ending with an underscore (dl\_, ex\_, etc.) must be uncompressed with the Microsoft EXPAND.EXE utility, which may be found on your DOS or Windows disks. Again, these files are uncompressed automatically if you use the Christmas Fun Setup program.

# **Configuring ScreenWAV**

ScreenWAV was designed to be easy to configure and use. It has a very intuitive and consistent interface. Most configuration options are grouped under three major categories: Wallpaper, Screen Saver, and Sounds

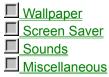

## **Configuring Wallpaper**

You can configure ScreenWAV to swap your Wallpaper randomly or alphabetically each time that ScreenWAV is activated (when it "blanks" the screen). Or you can choose to have no Wallpaper or to use the same Wallpaper file each time. ScreenWAV can also preview and assign Wallpaper files.

Setting Wallpaper Swap Options

Setting The Wallpaper Filename

Previewing Wallpaper

# **Setting Wallpaper Swap Options**

You can set the Wallpaper Swap Option by clicking on the arrow on the Wallpaper Swap Option list box (or press ALT+W), and then clicking on the option of your choice.

You have four wallpaper K swap options available:

- n None No wallpaper assigned.
- n Fixed The assigned file will not be swapped.
- n Random A bmp file will be assigned randomly from the same directory as the current wallpaper file.
- n Alphabetic The next (alphabetically) bmp file will be assigned from the same directory as the current wallpaper file.

## **Setting The Wallpaper Filename**

You can type the wallpaper path and filename in the Wallpaper Filename box, or click on the Browse Wallpaper button (or press ALT+L) to open a dialog box for browsing drives, directories, and files.

Remember that if the Wallpaper Swap Option is set to Random it will pick the next wallpaper file from the same directory as the current Wallpaper file. If the Swap Option is Alphabetic the next wallpaper file will be the next file (in alphabetic order) after the current wallpaper file in the same directory.

# **Previewing Wallpaper**

You can see how the selected bmp file looks as Wallpaper by clicking on the Wallpaper Show button (or press ALT+O). If you later Cancel from the ScreenWAV configuration dialog box your original wallpaper will be restored.

## **Configuring Screen Savers**

You can configure ScreenWAV to use any of it's internal screen savers, a slide show, a video show, or swap your other (external) screen savers randomly or alphabetically each time that ScreenWAV is activated (when it "blanks" the screen). Or you can choose to have no screen saver (a totally black screen) or to use the external same screen saver each time. ScreenWAV can setup, preview, and assign external screen saver files.

The Screen Saver Options are as follows:

- n None No screen saver. This is a completly black screen.
- n Santa Santa flies his sleigh around your screen.
- n Snow Multi-colored snowflakes fill your screen.
- n Presents Brightly colored Christmas presents fill your screen.

Slide Show

Video External

## **Configuring Slide Shows**

ScreenWAV can be set to display a series of graphic files as a Slide Show for use as a screen saver. The Slide Show uses Microsoft Windows Bitmap (bmp) files, making it easy to add your own graphics.

### Setting The Slide Show Filename

You can type the Slide Show path and filename in the Slide Show Filename box, or click on the Browse Slide Show button (or press ALT+E) to open a dialog box for browsing drives, directories, and files.

# **Configuring Videos**

ScreenWAV can be set to display a series of video (avi) files as a screen saver. The Screen Saver Video option uses standard Microsoft Windows Audio Video Interleaved files. If you have a video capture board, such as the Intel SVR or the Creative Labs Video Blaster you can easily add your own video files to the screen saver.

Setting The Video Filename

Previewing Videos

Setting Up Videos

## **Setting The Video Filename**

You can type the Screen Saver Video path and filename in the Screen Saver Filename box, or click on the Browse Video button (or press ALT+E) to open a dialog box for browsing drives, directories, and files.

# **Previewing Videos**

You can see the selected avi file by clicking on the Video Test button (or press ALT+T). Although the video may play in a window during the preview, (depending on your Video For Windows setup), video files will always play full screen when used as a screen saver.

# **Setting Up Videos**

You can can change your Video For Windows setup by clicking on the Video Setup button (or press ALT+U). This will lauch the Windows Control Panel and open it to the the Drivers section. From there choose [MCI] Microsoft Video For Windows listing and press the Setup button. However, even if you choose Window for video playback, ScreenWAV will always force the video to play full screen when used as a screen saver.

## **Configuring External Screen Savers**

Rather than trying to compete with your favorite screen saver, ScreenWAV can work with it. ScreenWAV can swap your wallpaper and System Sounds, and then launch your normal screen saver. It can also play midi files the entire time that your normal screen saver is at work (as long as your normal screen saver doesn't play midi files itself).

For example, if you prefer your Flying Windows screen saver, just configure ScreenWAV's Screen Savers Option as External Fixed, and type the path and filename for Flying Windows (c:\windows\ ssflywin.scr). When ScreenWAV is automatically activated (when it "blanks" the screen) it swaps your Wallpaper and System Sounds, begins playing your MIDI files, and executes the Flying Windows screen saver. You see nothing different, except that Flying Windows now plays music, and when you "wake up" your Flying Windows screen saver, your wallpaper has changed and your default beep and other system sounds have changed.

There are three basic options for external screen savers:

- n Fixed The specified external screen saver will be launched each time the screen "blanks".
- n Random An external screen saver (scr) file will be selected randomly each time the screen "blanks". It will be choosen from the same directory as the current external screen saver.
- n Alphabetic The next (alphabetically) external screen saver (scr) file will be selected each time the screen "blanks" It will be choosen from the same directory as the current external screen saver.

Setting The External Screen Saver Filename

Previewing External Screen Savers

Setting Up External Screen Savers

### **Setting The External Screen Saver Filename**

You can type the External Screen Saver path and filename in the External Screen Saver Filename box, or click on the Browse Screen Saver button (or press ALT+E) to open a dialog box for browsing drives, directories, and files.

If you later Cancel from the ScreenWAV configuration dialog box the original Other Screen Saver file (if any) will be restored.

### **Previewing External Screen Savers**

You preview the selected external screen saver (scr) file by clicking on the External Screen Saver Test button (or press ALT+T). To stop view the external screen saver simply "wake it up" by hitting a key or rolling the mouse, just as you would normally wake up a screen saver.

NOTE: You must have "SCR" on your "Programs=" line of your WIN.INI file for this function to work. See Installing ScreenWAV for more information.

## **Setting Up External Screen Savers**

You can configure the selected screen saver by clicking on the External Screen Saver Setup button (or press ALT+U). This executes the external screen saver's configuration dialog box, just as Control Panel does.

# **Configuring Sounds**

You can configure ScreenWAV to swap any or all of your System Sounds randomly or alphabetically each time that ScreenWAV is activated (when it "blanks" the screen). Or you can choose to have no sound or to use the same sound file each time. ScreenWAV can also preview and assign sound files.

The ability to swap System Sounds is the most unique feature of ScreenWAV, and is the primary purpose of the program. Playing digitized sound (wav) files through a sound card or the PC speaker can highly personalize your computer and provide a great deal of fun. However, hearing the same error sound day after day (or even hour after hour) can be very annoying. ScreenWAV adds fun to your system sounds by swapping them each time the screen saver activates. Further, because ScreenWAV is activated only after an interval of no activity, it doesn't slow down your system or distract you when you are working.

The System Sounds are those found in the [Sounds] section of your win.ini file. They include the System Asterisk, System Question, System Exclamation, Critical Halt, Default Beep, Windows Start, and Windows Exit sounds, as well as any additional sounds placed in win.ini by other applications.

ScreenWAV itself supports two new system sounds: Sleep and Wake. As you might guess, ScreenWAV will play the Sleep sound as it blanks, and play the Wake sound when it (or another screen saver that has been launched from ScreenWAV) is "awakened" by hitting a key or moving the mouse. These new system sounds work great with sound files of snoring, yawns, alarm clocks, bells, etc.

ScreenWAV also adds a special Screen Saver MIDI "sound", which can play midi files randomly while the screen saver "sleeps".

Setting Sound Swap Options
 Setting Sound Filenames
 Previewing Sound Files
 An Important Note Regarding System Sound Directories:

# **Setting Sound Swap Options**

Each of the System Sounds are configured individually. Click the arrow on the System Sounds list (or press ALT+R), and then select the sound to configure.

The available options are:

- n None No sound assigned to this event.
- n Fixed The selected wave file will not be swapped.
- n Random Each time the screen saver "sleeps" a wave file will be randomly assigned to this event. The wave file will be choosen from the same directory as the currently assigned file.
- n Alphabetic Each time the screen saver "sleeps" the next (alphabetically) wave file will be assigned to this event. The wave file will be choosen from the same directory as the currently assigned file.

## **Setting Sound Filenames**

You can type the System Sound path and filename in the System Sound Filename box, or click on the Browse Sounds button (or press ALT+D) to open a dialog box for browsing drives, directories, and files.

Remember that this filename only applies to the current selected System Sound. Each of the System Sounds are configured individually, and thus each has a separate file name assigned.

If you later Cancel from the ScreenWAV configuration dialog box the original System Sound file (if any) will be restored.

# **Previewing Sounds**

You can play the selected System Sound by clicking on the Play button (or press ALT+P).

ScreenWAV depends on the different types of System Sounds being located in separate directories in order to intelligently swap your sound files. This ensures that you hear startup sounds at startup and not during an error or exit. (You wouldn't want your computer to tell you "Welcome to Windows" when you exit, would you?) Each of the System Sounds can have their own directory, or you can combine several (such as System Question, System Exclamation, and Default Beep) under a generic ERRORS directory. If your sound files are not categorized by type of system sound we strongly urge you to do so.

## Miscellaneous

In addition to the three main feature categories (Wallpaper, Screen Savers, and System Sounds, there are several other miscellaneous features.

#### **Transparent Background**

You can choose a Transparent Background for either internal or external screen savers by checking the Transparent Background check box (press ALT+A to toggle the check box from the keyboard)). If you prefer a black background, uncheck (clear), the check box.

#### Password

You can set a password for your screen saver. If a password is enabled, you MUST enter the correct password to "wake up" the screen saver. This is a handy security feature that allows you to leave your computer running while preventing unauthorized access to it. To enable the password, click on the Password Protected checkbox (or press ALT+C). Once password protection is enabled you can click on the Set Password button (or press ALT+G) to add or change your password.

This password is the same for all true Windows compatible screen savers. If you have set a password in another screen saver, then that password will be enabled for ScreenWAV. NOTE: If you configure ScreenWAV to call an external screen saver, then you may have to entire the password twice (once for ScreenWAV, and once for your external Screen Saver) in order to wake it up.

# **Running ScreenWAV**

Running ScreenWAV is the easiest part - it's done automatically by Windows! If you have properly installed ScreenWAV then it is set as your Windows Screen Saver in Control Panel's Desktop. ScreenWAV will automatically execute after the interval of inactivity that you specified in Control Panel. If you have set the Screen Saver Time Out to be 15 minutes, after 15 minutes of inactivity Windows will automatically start ScreenWAV, which will swap your wallpaper and system sounds, start playing midi files, and then start "screen saving".

If you have selected an external screen saver, when the screen blanks, it will instantly display that screen saver. There will be no indication that anything other than your normal screen saver is running, except that your wallpaper and system sounds will be changed after you wake up your screen saver and return to Windows (and music will play - even if your external screen saver doesn't normally play music).